# 针对 S698 系列处理器的 Windows 平台 集成开发环境

Orion4.0的设计和应用

珠海欧比特控制工程股份有限公司 龚永红 王超 李付海 颜军

目前S698系列处理器在电子、通信 以及航空航天等领域有着广泛的应用, 但还没有基于这种架构的 Windows 平 台集成开发环境, Orion4.0正好填补了 这一空白。本文主要介绍如何利用可扩 展的 Java 开发平台插件机制实现 Orion4.0, 同时演示如何利用这个集成 开发环境进行高效率的开发。

# 传统的开发流程

文本编辑器编写程序→选择编译工 具编译→选择调试工具调试(Debug)→ 再编译→再调试……编译通过→连接→ 运行。如果要烧写程序,还需要选用额 外的烧写工具。

这种开发流程的缺点是程序非常复 杂,而且调试困难。它的操作都是通过 命令行完成的,让人有种难以接近的感 觉。举个简单的例子: 当执行完编译操 作后, 控制台只是麻木地把编译信息打 出, 告诉你第几行出了错误, 你要返回 去逐行检查, 找到出现错误的行数, 然 后再调试, 或者你发现错误的原因只是 把一个关键字给拼写错了……这样无形 中延长了开发的时间, 也影响了开发人 员的情绪。

#### 新的开发流程

用工程管理器选择开发的工程类型 →源码编辑器编写代码(自动编译)→调 试→运行→烧写。这就是使用Orion4.0 进行嵌入式开发的开发流程, 它为针对 S698系列处理器的嵌入式软件开发提供 了一整套的解决方案。

Orion4.0的操作都是图形化的,不 需要使用命令行, 对新手来说, 非常容 易上手。

流程的简化,得益于以下这些功能 部件的有机结合。

工程管理器: 图形化的工程管理工 具,负责应用源程序的文件组织和管 理、自动帮你选择好需要的编译、连接 工具。

源码编辑器: 标准的文本编辑功 能,支持语法关键字、关键字色彩显示 等(这样就会提醒你关键字的录入是否 有错误),还可以显示行数、支持函数和 编译的搜索,这对大型开发项目来说非 常重要。

编译工具:专门针对S698系列处理

器的 sparc--rtems-gcc 编译器和 GNU 的 GCC 编译器,并经过优化和严格测 试。

调试器: 源码级调试, 提供了图形 和命令行两种调试方式, 可以进行断点 设置、单步执行、异常处理, 也可以查 看修改内存、寄存器、变量等,还可以 查看堆栈和进行反汇编等。在跟踪调试 时可以任意切换C语言级调试或汇编级 调试。这些功能已经完全可以满足一般 使用者的要求,但Orion4.0并不仅限于 此, 它还提供了强大的软件模拟器让你 在没有硬件平台的情况下也能进行软件 调试开发。

# 简单为美的设计理念

软件学向来推崇以简单为美, 因为 复杂的东西是难以操纵的, 如何简化开 发的流程是 Orion 设计之初最先考虑的 问题。

下面用Orion4.0 的工程向导 (Wizard) 部分举例, 说明流程是如何 被简化的: 在新建工程时, 用户需要选 择工程类型, 如图 1 所示, 不同的工程 类型对应不同的工具链,如图2所示,工

# 专题特写: 软件设计

具链会指定在工程运行的时候所需要的 编译器、连接器、调试器等工具,以及 这些工具的默认最优参数。也就是说, 用户在开发的整个过程中对工具的选择 和配置只需要操作一次,这些信息会一 直保存, 直到工程被删除。

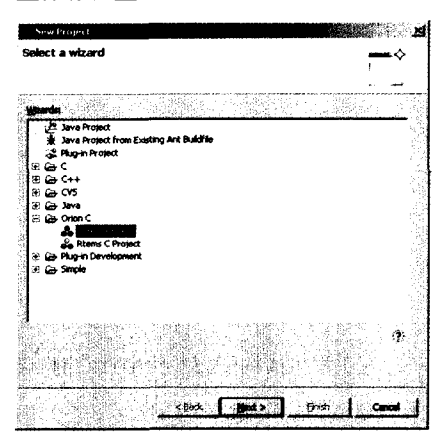

图1 工程管理器

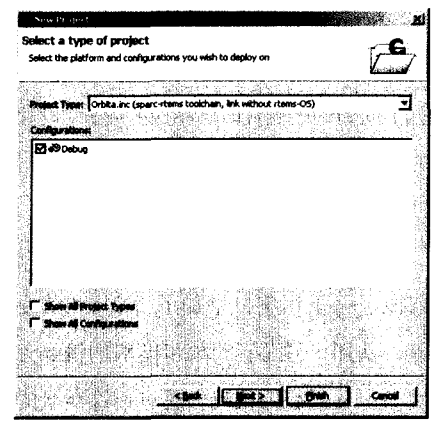

图 2 工具链

为了方便用户的使用, Orion4.0还 设计了很多辅助功能,比如:图形化界 面设置 RTEMS 参数, 图形化烧写参数 设置, 一键烧写功能等。

当然, Orion4.0还提供了详细的帮 助文档。

1 解决方案的设计模型

用户操作如何传递给编译器? 编译 完成后错误和警告标志如何能正确无误 的出现在对应的代码行上?这些都需要 非常复杂的处理过程。但大致来讲,它们 都是按照图3所示的设计模型完成的。

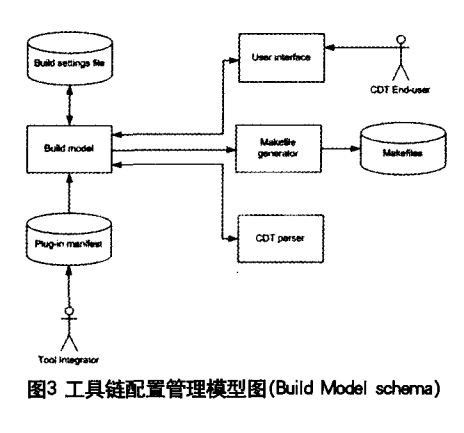

根据图 3 所示模型图, 可以推断出 使用工具链(ToolChain)管理的设计思 想。以下是对模型图的简要说明:

① UI是用户接口,这部分是交给用 户自己来控制影响 Build model, 最简 单的例子就是在同一个工程里面,可以 通过图形界面指定哪些文件编译, 哪些 文件不编译,

② Makefile generator是Makefile 生成器;

3 CDT Parser 是二进制解析器, 这是Windows下用GNU工具编译程序 所必须的:

4 Tool Integrator 是 GNU 工具链 集成器和其他东西,比如编译器sparcrtems-gcc.

设计工作主要是依照这样一个模型 来完成, 模型中有要处理的工程的配置 管理信息, 然后 Makefile generator 采 集这些信息,让它的Project工程中每个 子目录生成对应的 Makefile, 模型的配 置是可以变化和影响的, 而默认的配置 是由 plugin, xml 文件指定的。

# 2 开发应用实例

### ①具体的应用例子

现在简单列举一个编程例子来演示 此开发平台的功能效果。按照一般教程 的惯例, 我们选择列举 Hello World这 个例子,向世界问好。

如果不想为一个人门的例子特意去 找一个硬件平台,可以使用软件模拟器 来模拟S698系列处理器的硬件平台; 如 果程序涉及外设硬件操作, 就只能连接 硬件平台并使用硬件调试器了。

首先, 打开开发环境并选定一个工 作区,参照图1,在Orion C下选择Bare C Project, 新建一个test 工程, 然后单 击"NEXT"按钮。

Bare C Project 选项生成的工程, 就是纯粹的在 SPARC 架构平台上运行 的C工程; 而Rtems C Project 选项生 成的工程, 就是带 RTEMS 操作系统运 行的C工程。它们的本质区别就是工具 链的配置不同。而用户可以通过自己的 配置来影响编译配置,这也印证了图3 工具链配置管理模型图所表现的 UI 功 能。

在Project Type中已经默认选择了 工具链 Orbta.inc(sparc-rtems toolchain, link whitout rtems-OS), 继续单击"NEXT"按钮, 然后单击 Finish 按钮, 建立工程。该工程里有自 动生成的代码, 用户可以修改编辑。就 这样,用户没有写一行代码就生成了想 要的程序。

现在可以看到的是编辑器支持语法 关键字的色彩显示。其实编写程序代码 的过程中, 编辑器具体的显示色彩可由

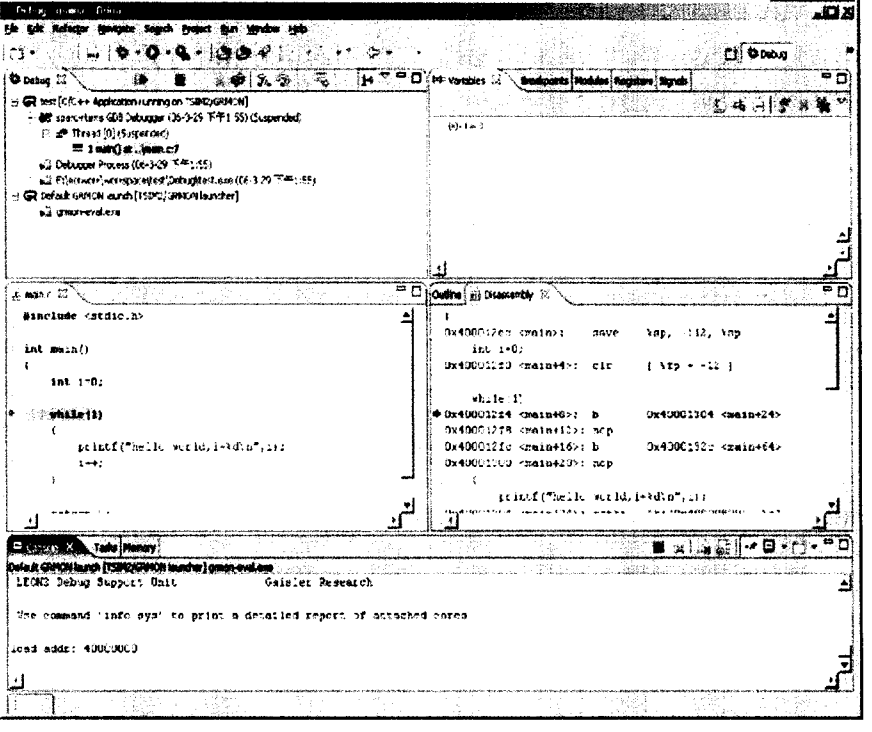

## 图 4 调试环境设置

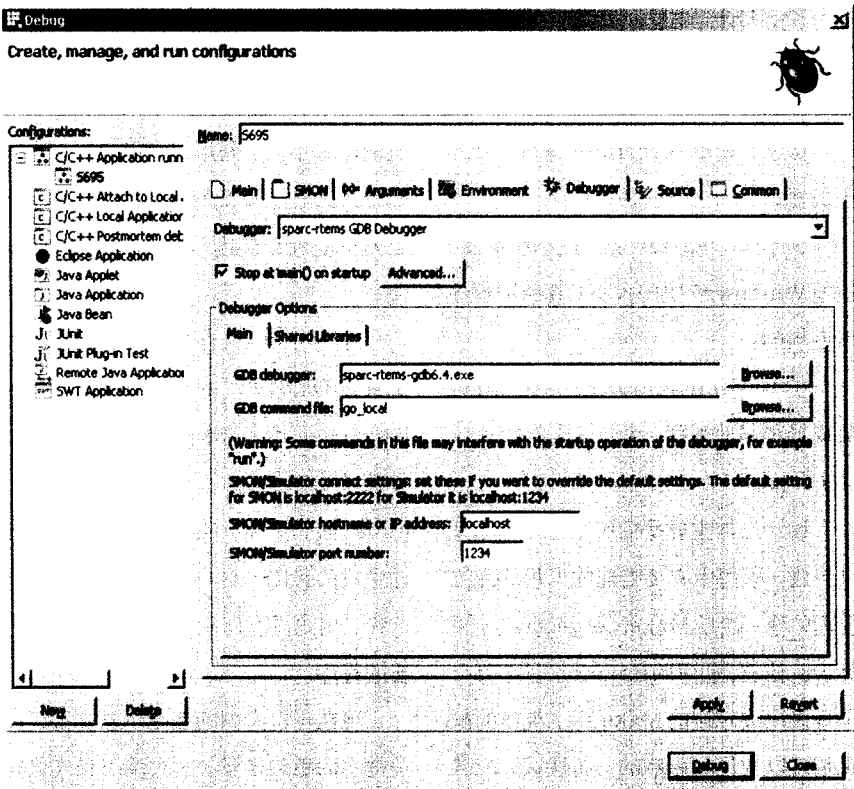

图 5 debug 界面

用户自由编辑, 同时具有程序语法的自 动纠错功能。这样既方便了代码编写, 又提高了代码的编写质量。

如果程序没有出现预期的结果、就 需要进行调试。Orion4.0强大的调试功 能允许用户对程序进行单步跟踪, 设置 断点, 观察变量, 察看堆栈等。

Orion4.0 支持以下的调试方式:

● Simulator 调试模式;

● SMON 调试模式;

● Debug monitor 调试模式。 2调试

现在大概了解一下调试的方式。

在工程生成的EXE文件中点右键,选 择"Debug As", 选择"Debug", 在弹出 窗口中的 "C/C++ Application running on Simulator/SMON" 项中右键选择 New (或双击) 以新建调试环境, 然后根 据不同的调试模式做好相应的设置,设置 完成后直接在"Debug"设置窗口单击 "Debug"按扭启动调试,如图4所示。

因为要展现工具的功能,我们稍微 修改了一下程序, 增加了一个 int 的变 量。从图5可以看到单步调试的浅绿色 亮条,反汇编的代码,还有追踪变量的 窗口。当然这些只是Orion4.0的一小部 分的功能。

# 结束语

作为术开发人员, 总是希望自己手 中的工具既方便又强大, 从而摆脱琐碎 的操作环节,专注于编程,而Orion4.0 就能够实现这个想法。另外,该开发平 台是可以扩展的, 你可以在这个开发平 台上使用任何一种编程语言。 EPC